## 1. 学会ホームページの「参加登録はこちら」をクリック ⇒ 新規アカウント登録

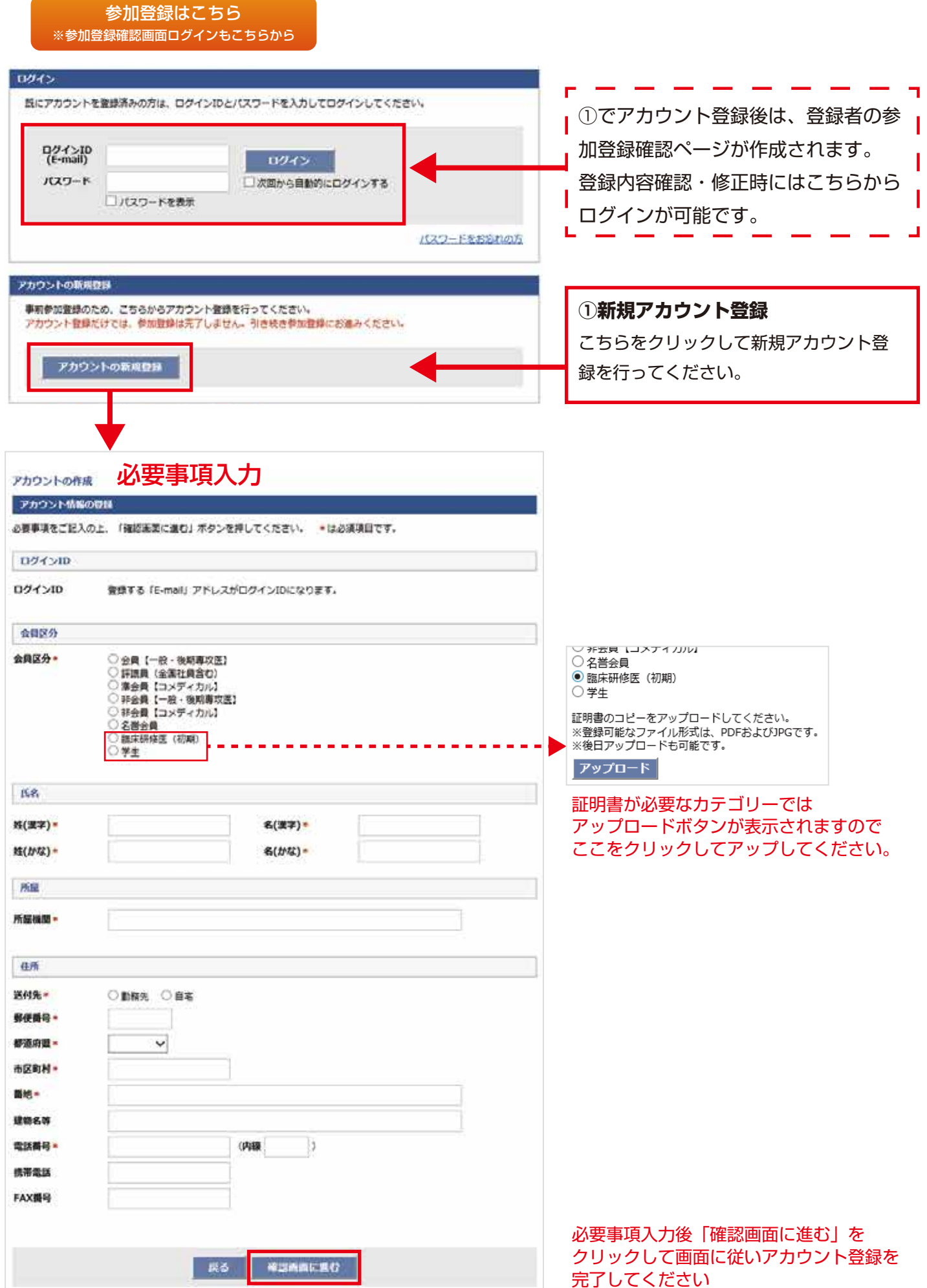

## 2. アカウント登録完了⇒参加登録完了

## アカウント登録完了時の確認画面です。参加登録はまだ完了していません。

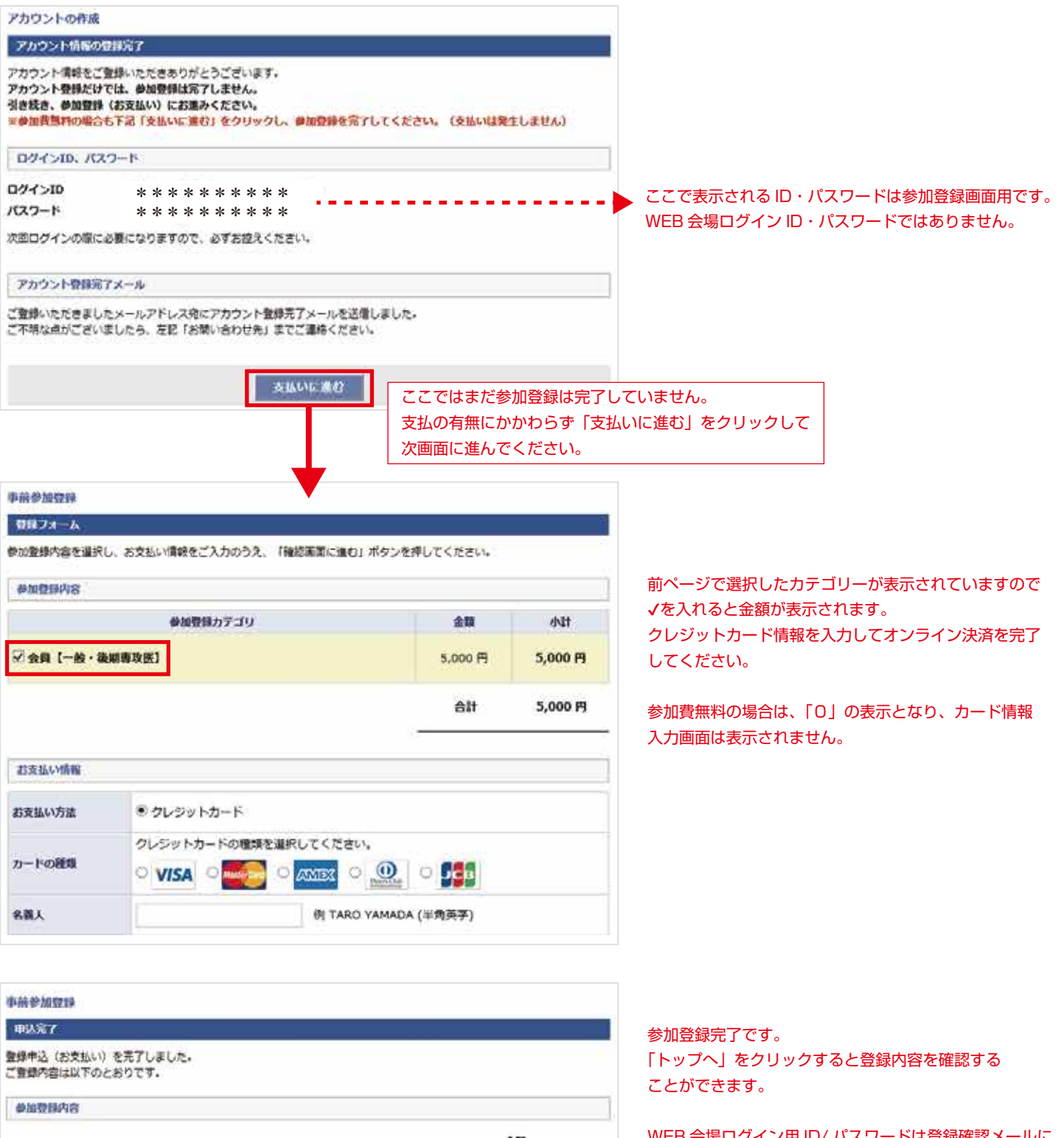

WEB 会場ログイン用 ID/ パスワードは登録確認メールに 記載されていますが、「トップ」画面でも確認可能です。

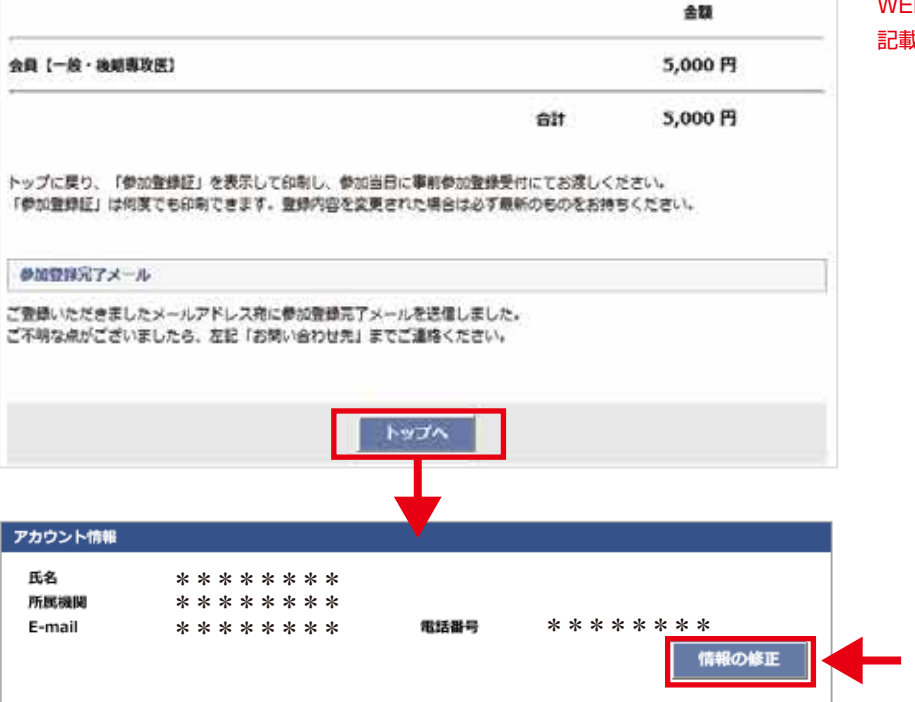

参加カテゴリー以外 ( 氏名・所属・連絡先等 ) の

修正が可能です。

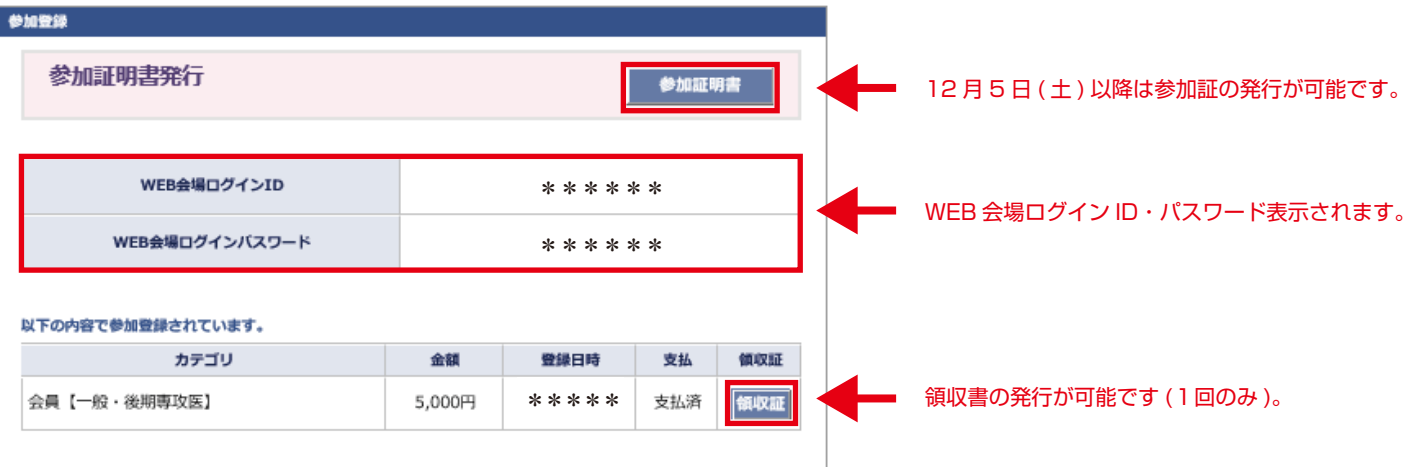

※ログアウト後は、本学会ホームページの「参加登録画面」から再度ログインしていただければ同画面の確認が可能です。